# **Tutorial for Large Color Plotsfor Public Hearings and Other Displays**

**Thisis for TDOT personnel only and is to be used with the HP Designjet T1300 Series Color Printer**

### **Prior to Printing:**

- Create a DGN file that will be used to create the display plot. In this example a file called **PublicHearingDisplay.dgn** will be created. For Seed type use: **seed2d.dgn**
- Attach all the reference files needed to create a display. These files can include the survey file, proposed file, alignment file, drainage file and the topo file. Note: The topo file used in this example is an MrSID file. For documentation on an MrSID file see the link below. <http://intranet.tdot.tn.gov/roadwaydesign/UsingMrSIDImageFilesinMicroStation.pdf>
- Consider the area needed in the plot. In this example a landscape layout view will be created. It is suggested that the view be rotated in MicroStation to get as much of the project on the computer screen as you can. To do this you can place a line through the middle of the project, from one end to the other and then rotate the view to horizontal by that line. Note: The line is placed on a scratch level so it can be kept for later use and should be turn off before plotting. See the example below.

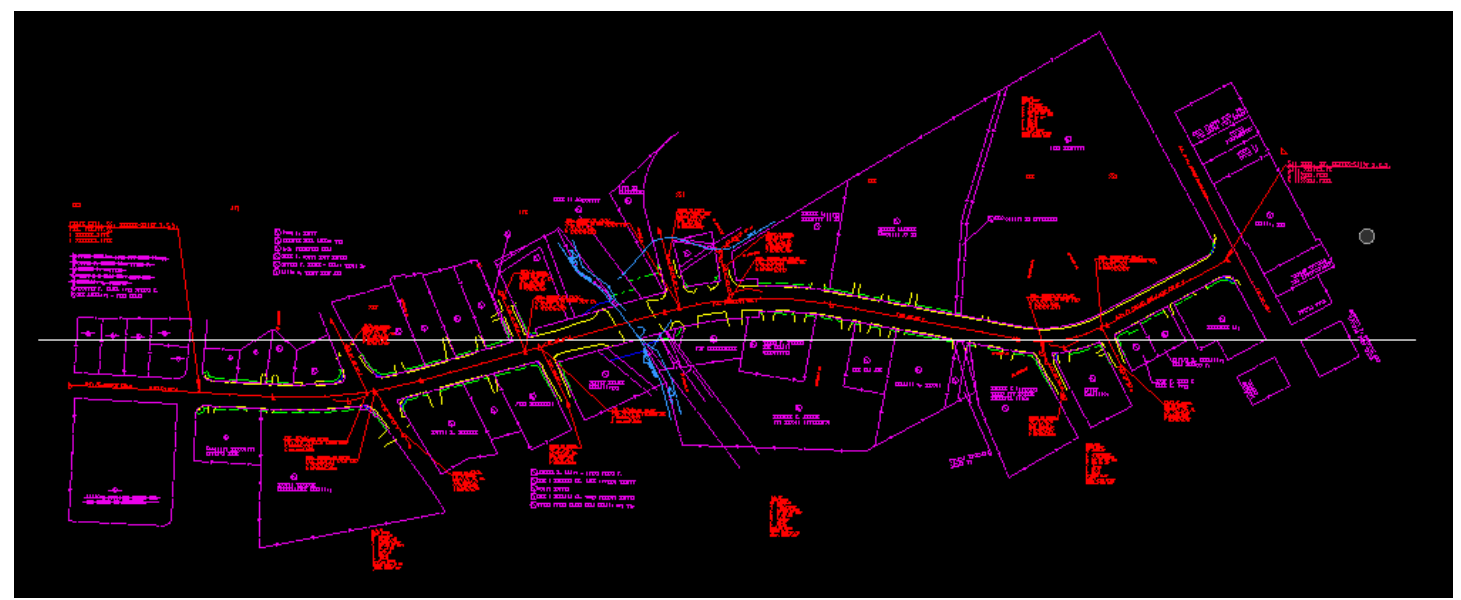

Note in this view the TOPO file is not turned on at this time for ease of working right now.

• Add a plot border by placing an Orthogonal Shape on the default level. You can choose any color and line weight for the shape, but what matter is the size. The HP Designjet T1300 uses paper that is 36 inch wide and plots up to 96 inches in length. Note: The paper size must be 1 inch wider and longer than the plot border. To insure a true plotting scale the maximum size for a plot border is 35 inches by 95 inches.

- Choose a plot scale, such as 50:1, 100:1 or 200:1 based on your project for the plot shape.
- The size of the Plotting Shape (in landscape view):

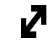

 $\mathbb{Z}$  For the height of the shape (the paper width), take the scale you have chosen and multiply by 35 inches to give a plotting height in feet, example for 50 scale it would be 1750 feet, for 100 scale it would be 3500 feet and for 200 scale it would be 7000 feet.

For the width of the shape (the paper length) is based on the length of the project. For this example the line we placed thru the middle of the project was measured to be 4300 feet in length. To get the length in inches of plot needed, divide the length of project by your scale. Example: For 50 scale, divide 4300 feet by 50 and it gives a plotting shape length of 86 inches, for 100 scale a length of 43 inches and 200 scale a length of 21.5 inches.

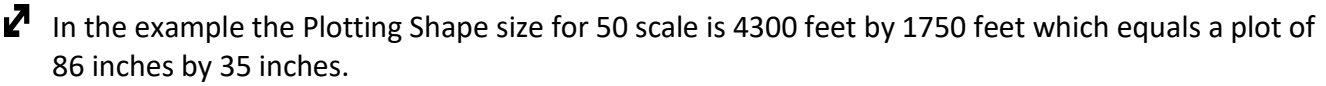

- A C:\Users\jj00547\Desktop\SR55\PublicHearingDisplay.dgn [2D V8 DGN] File Edit Element Settings Tools Utilities Workspace Applications DESIGN-SCRATCH- $\begin{bmatrix} \cdot \\ \cdot \end{bmatrix}$   $\begin{bmatrix} 0 \\ \cdot \end{bmatrix}$   $\equiv$  0  $\cdot$   $\begin{bmatrix} \frac{1}{2} & 2 & \cdot \\ 2 & \cdot \end{bmatrix}$   $\begin{bmatrix} 1 & 2 & 3 & 4 & 5 & 6 & 7 & 8 \end{bmatrix}$  $\mathbf{Z}$  Go to the Tasks Menu, **Tasks** ÷× Roadway Workflow, **S B** Road Workflow  $\star$ **S** Place Block  $\Box$   $\Box$   $\times$   $\parallel$ Method: Orthogonal  $\blacktriangledown$  $2 + 3$   $\frac{1}{2}$   $\frac{1}{2}$   $\frac{1}{2}$   $\frac{1}{2}$   $\frac{1}{2}$   $\frac{1}{2}$   $\frac{1}{2}$   $\frac{1}{2}$ メンジダイン Area: Solid ▼ ₽ Drawing, Fill Type: None **V** Drawing 88 Fill Color: **Q**  $\mathcal{S} \curvearrowright \curvearrowright \mathcal{N}$  $\overline{a}$  $\mathbf{Z}$  Section W and the tool named,  $N \leqslant \mathbb{H}$  is "Place Block" and select it.미즈 싱ⓒ 〇〇ノンふ ① Ė.  $\mathbb{Z}^2$ @#&\*&# K X 「ねぷりぷ豚  $A \nless A$   $A^B$   $A^B$   $\sqrt{C^2}$   $A^2$  $A^A$   $A^B$   $A^C$   $A^D$   $A^A$   $A^I$   $A^I$ ABC **WEB** ాన∡⊟⊆≌ D ロロスミヤキ 그出다 Place Block > Enter first point
- Place a block (Orthogonal Shape) for the Plot Border.

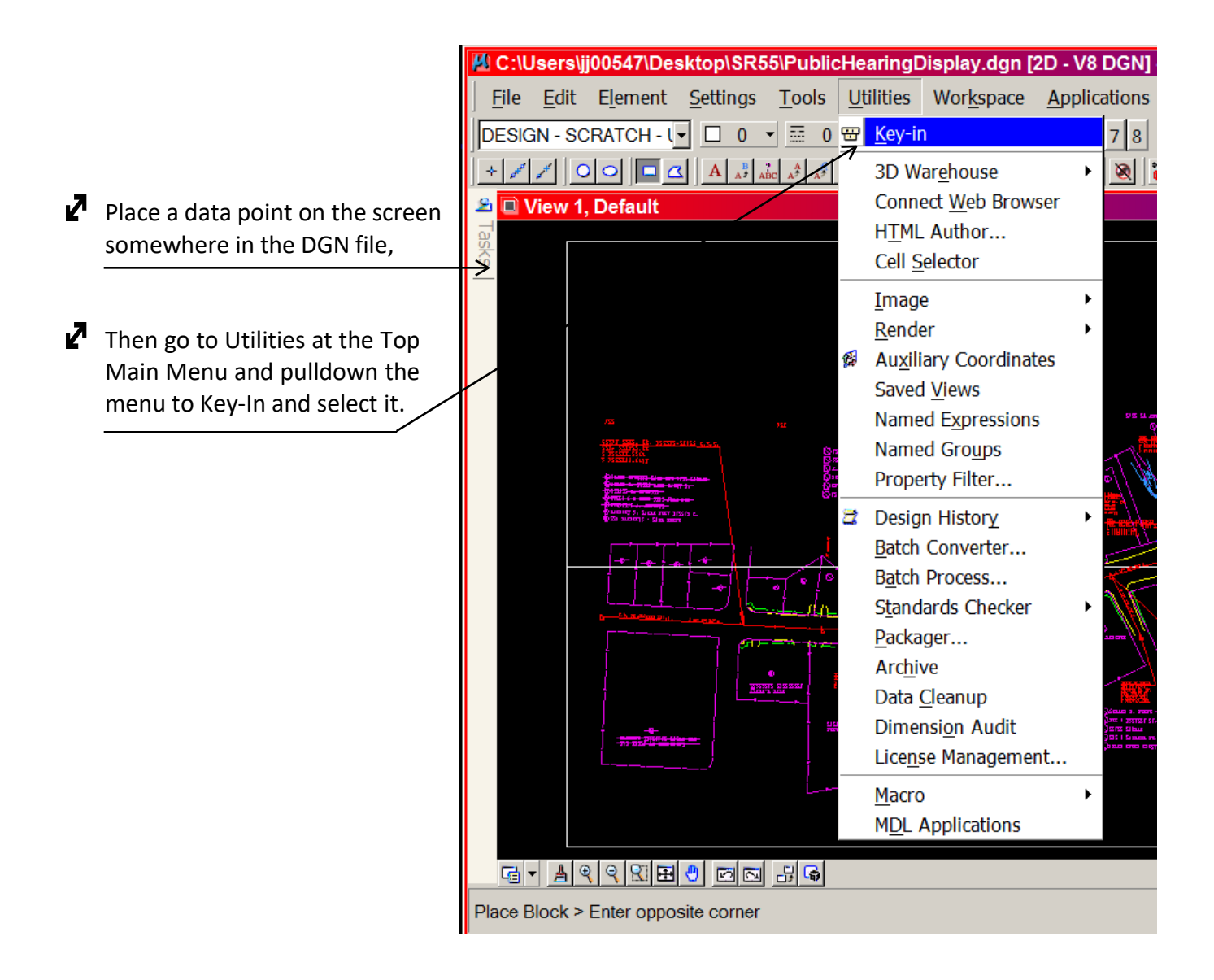

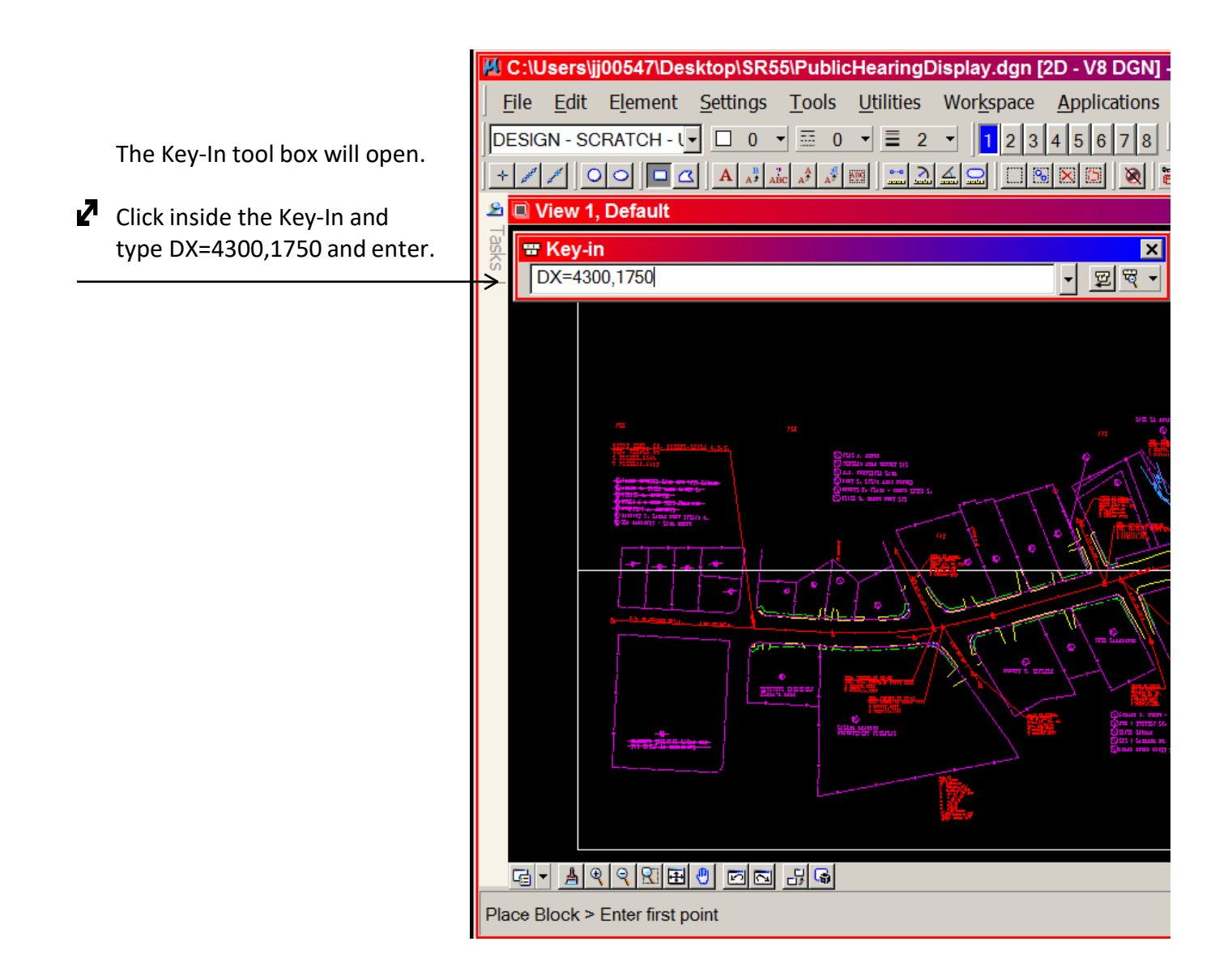

You will see a block that is 4300 x 1750 feet in your DGN file. Move the block just placed to best fit the plotting area for the project. See example below.

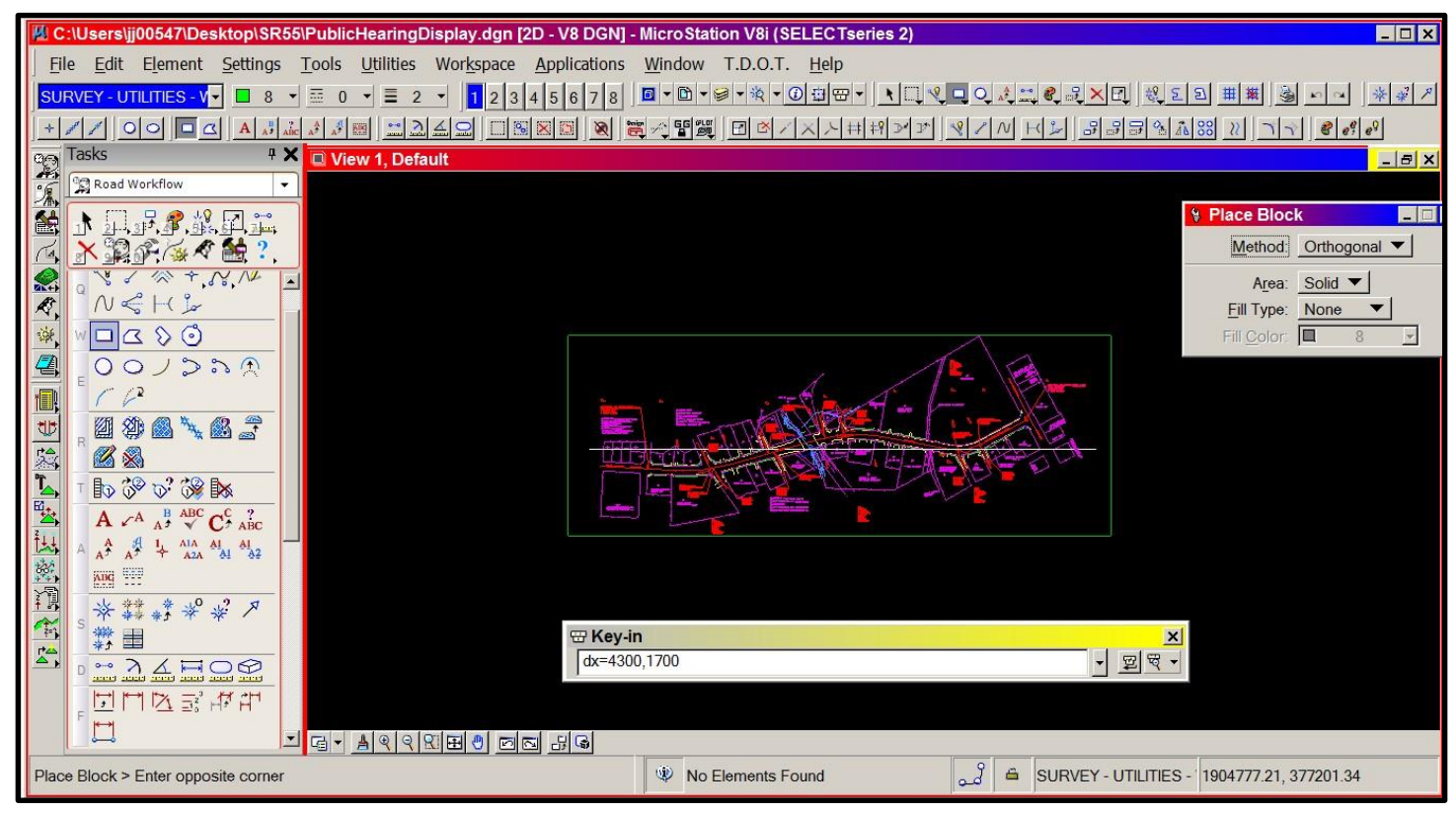

- Place a fence for plotting by placing a fence on the Plot Border Box you just drew.
- Turn off the level that has the line drawn through the middle of the project and turn on the TOPO file.

# **Printing \ Plotting the Large Area**

#### **1. You need to choose the printer and adjust its setup.**

- In the MicroStation Main Menu at the top under the heading File, pull down the menu and select print.
- $\mathbf{Z}$  The Printer Dialog Box will open, See example like the one to the right. (The Main Print Dialog Box)
- In the Printer and Paper Size section, Set the Paper to: Custom [Name Fixed]

(This is for the first time you create a custom size. The next time you need this custom size use the down arrow to find the size you need)

 $\mathbf{Z}$  Change the tool box from Portrait to Landscape.

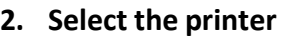

- In the Printer Dialog Box go to File, pull down the menu, and select the Configure Windows Printer. You should get a dialog box like the one to the right.
- $\overline{P}$  Select the printer from the list that is for the HP Designjet T1300 Series Printer and click on it.

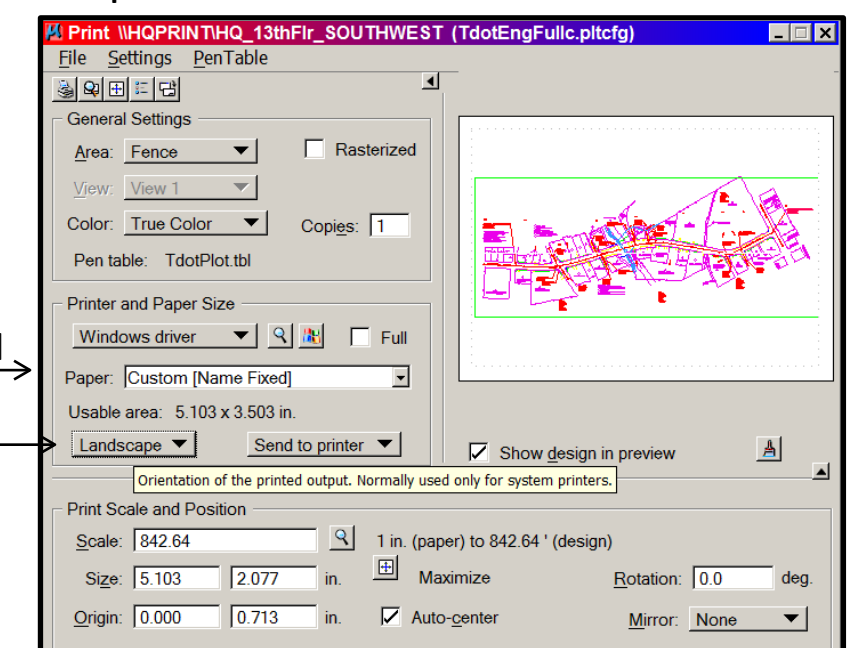

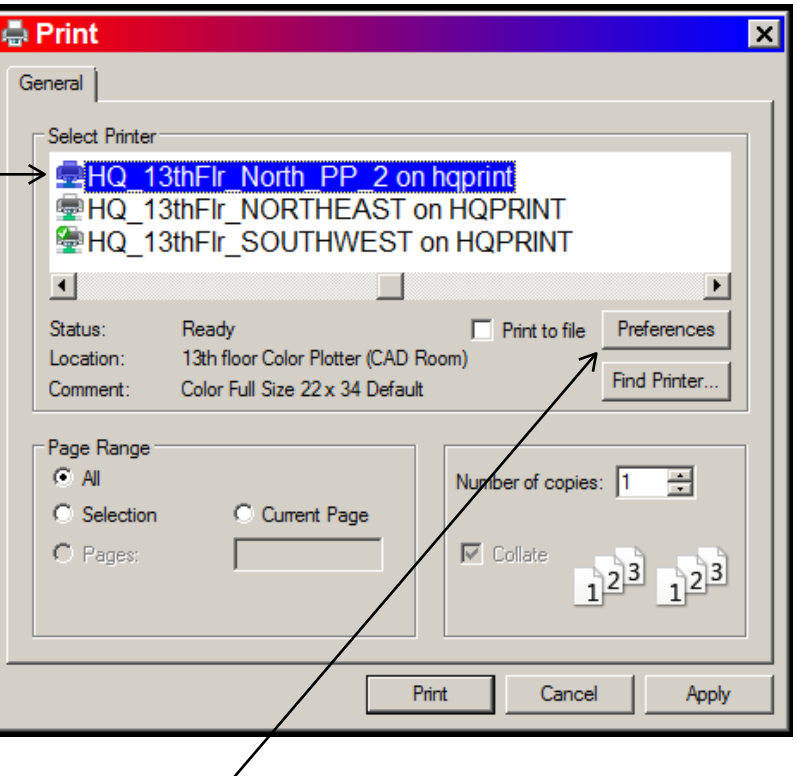

Now click on Preferences to set them for your project.  $\sim$ 

#### **3. Set The Printer Preferences**

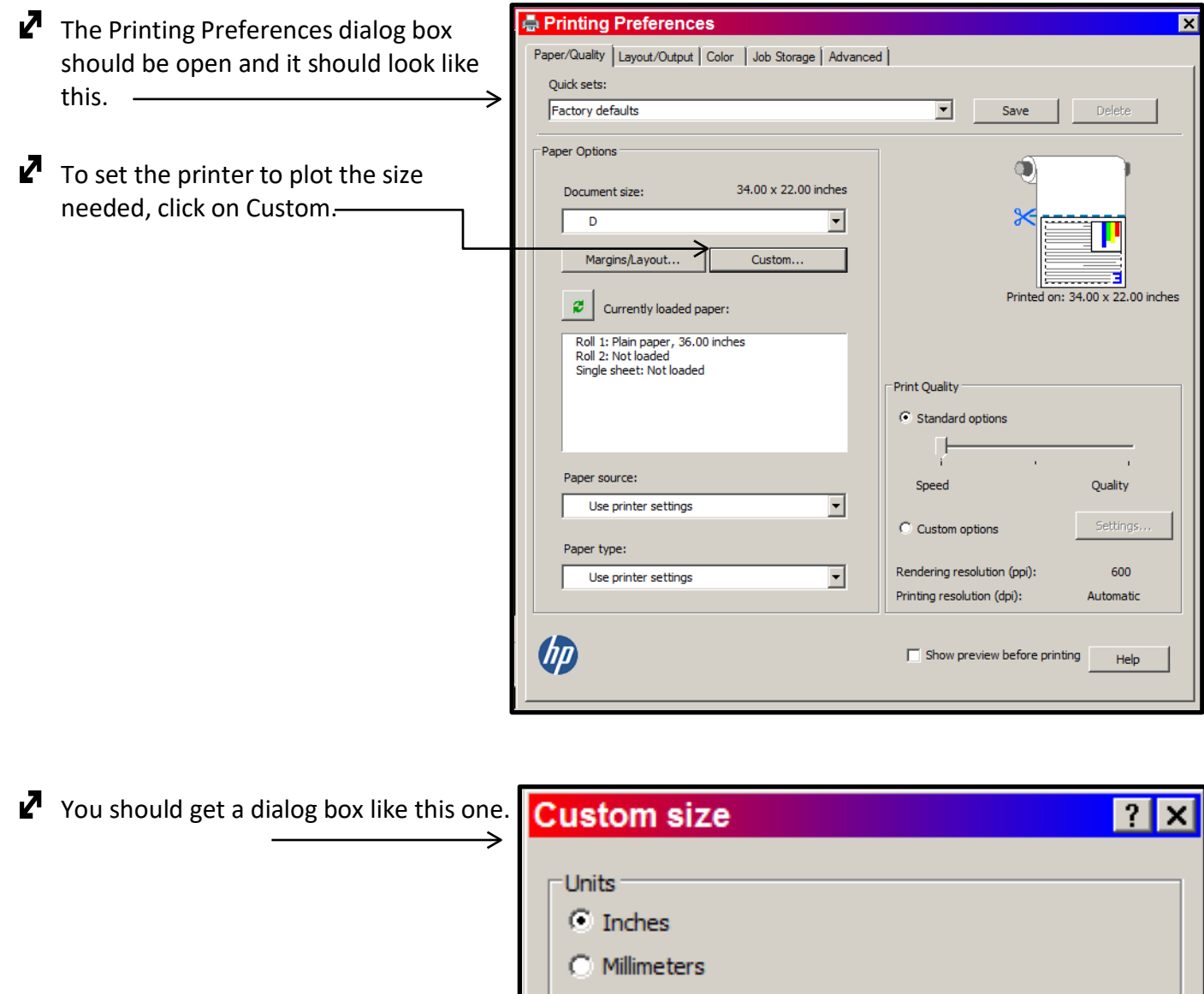

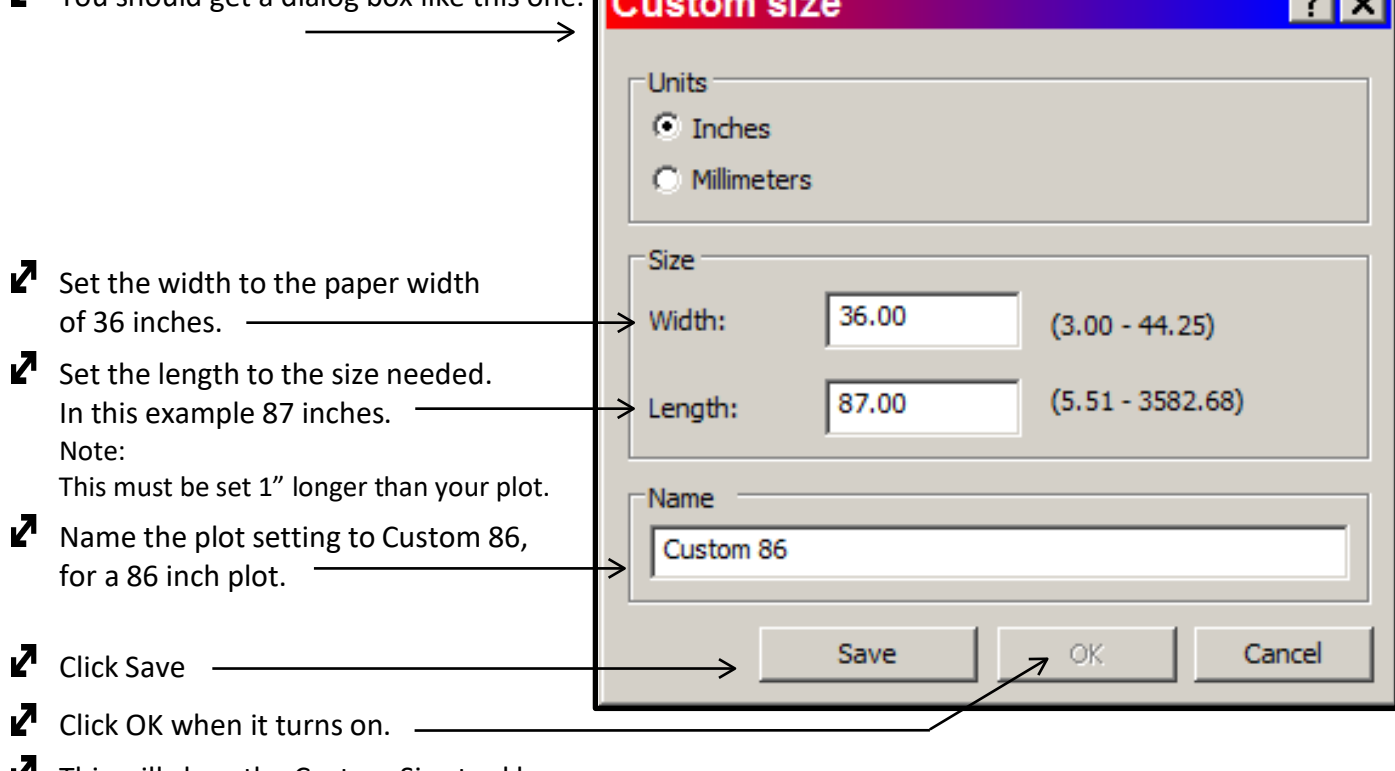

 $\mathbf{r}'$  This will close the Custom Size tool box.

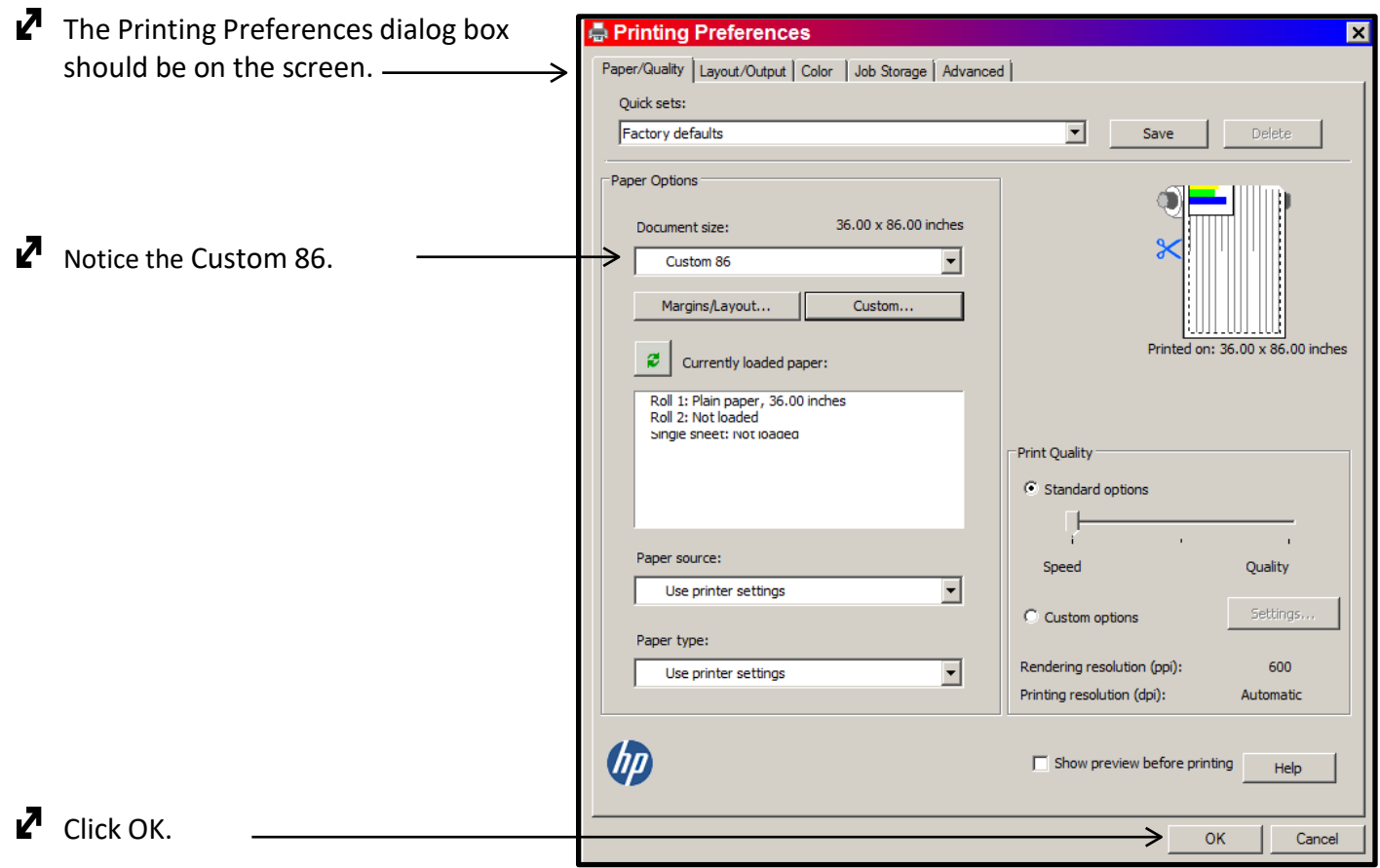

 $\overline{P}$  This will close out the Printer Preferences tool box.

#### 4. **Apply the changes to the printer**

The Print tool box used for selecting a printer should be on your screen.

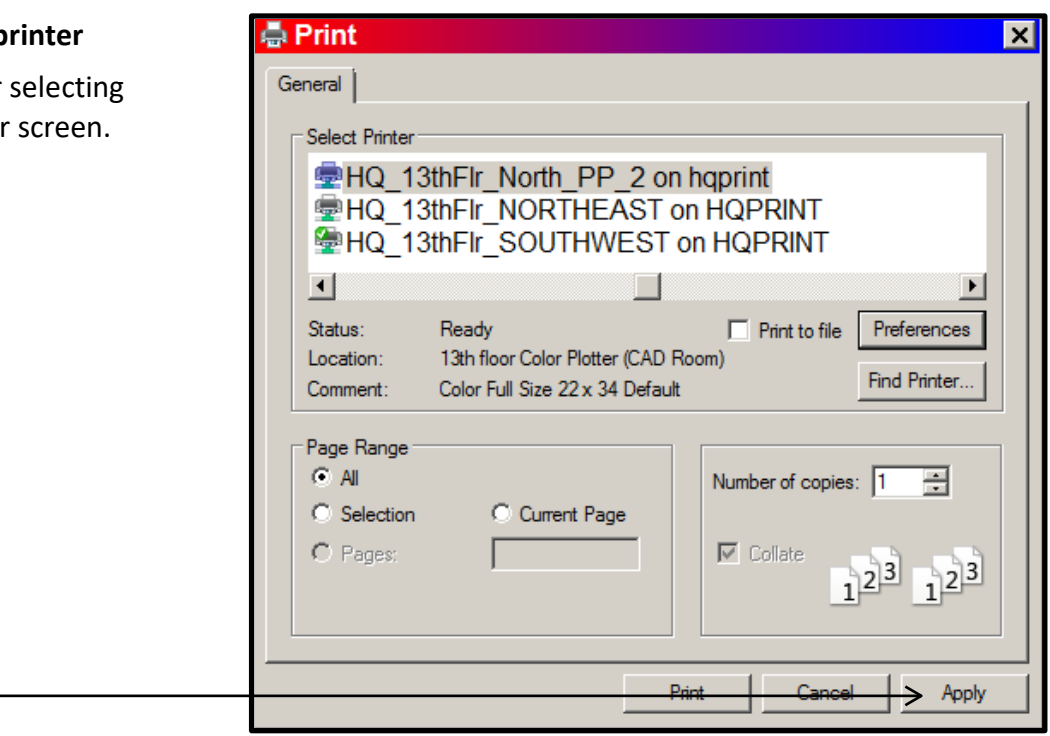

 $\mathbb Z$  Click Apply.  $\overline{\phantom{0}}$ 

You can exit out of this Print dialog box in the upper right corner by clicking on the X.

#### **5. Review the Main Print Dialog Box and Adjust it Before Printing**

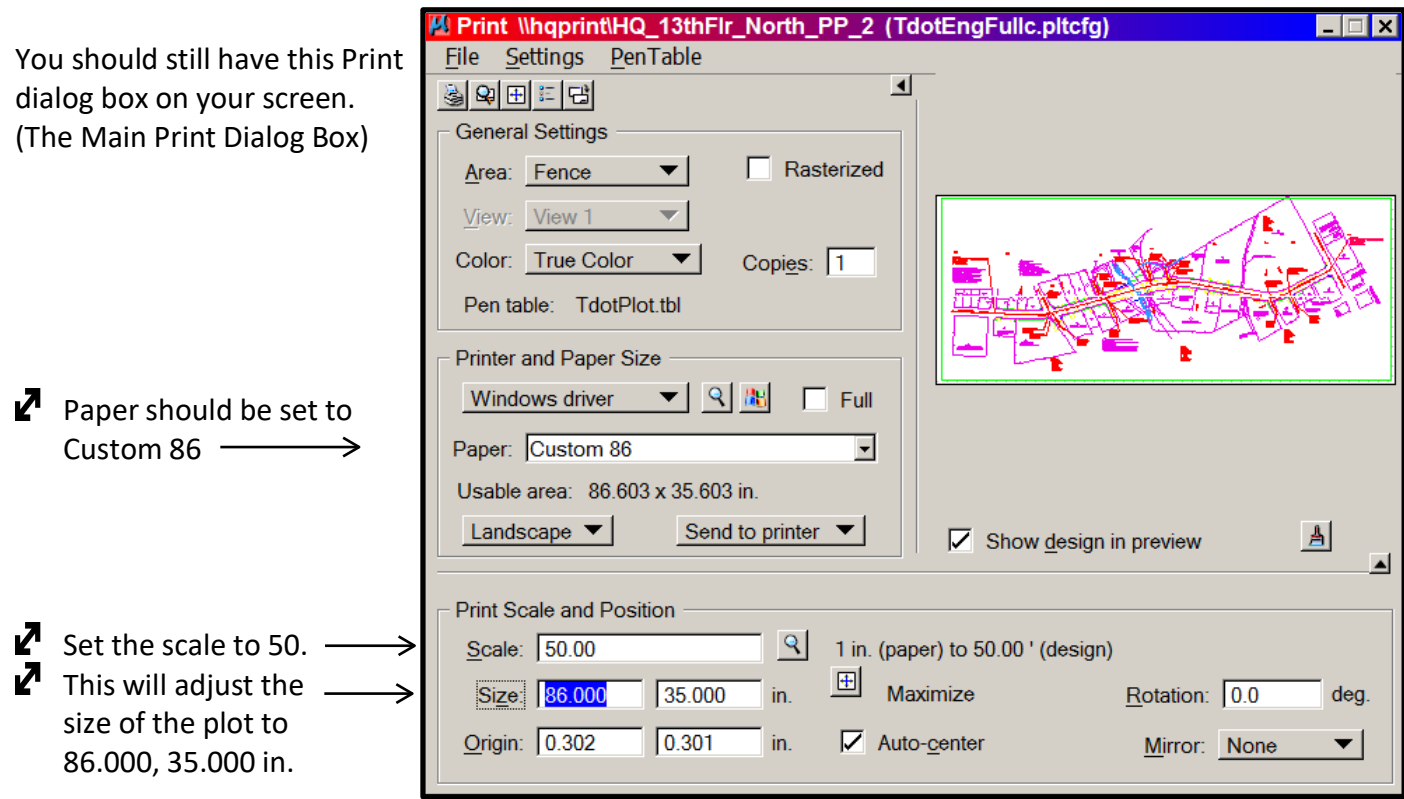

Note: This is the size of the plot border you created; if something is different then something is wrong.

## 6. **Print the plot**

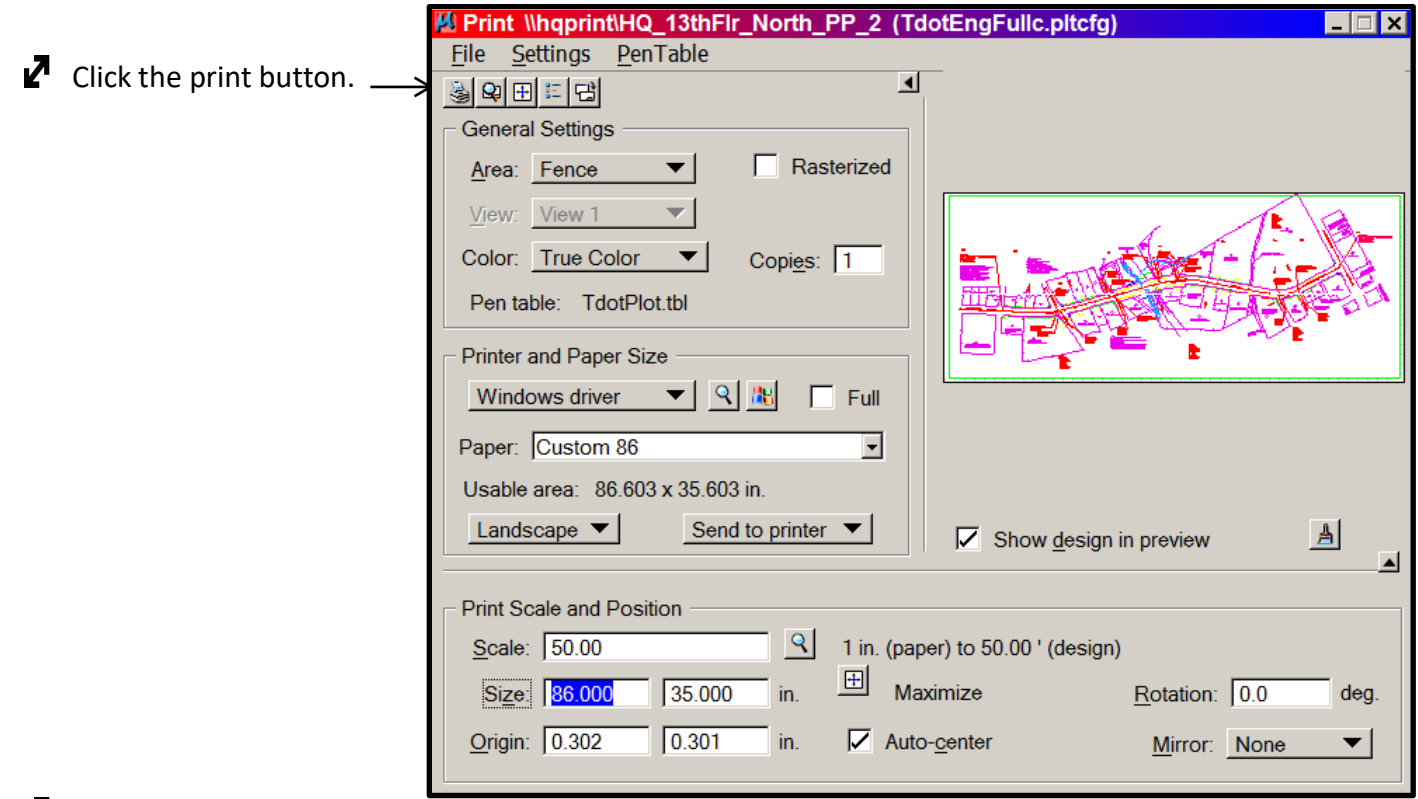

 $\blacksquare$  The plot should be printing.